#### **How to Create a New Team Procedure**

<u>Team procedure or substance</u> – Defined as a procedure or substance created by the PI that is not yet approved by IACUC.

1) From the PI's Team Workspace, select "Create Procedure":

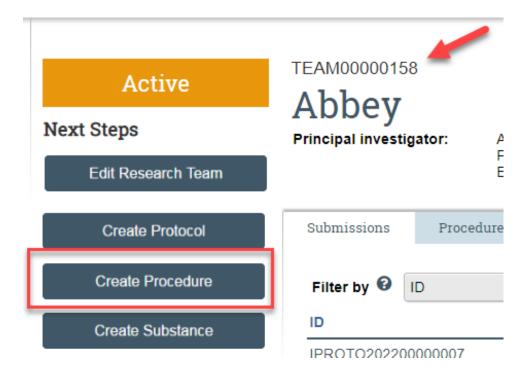

2) The "Procedure Identification" window will appear. Fill out all relevant information. Be sure to select the procedure type that fits the type of procedure you wish to create as this will ensure the appropriate questions populate on subsequent pages.

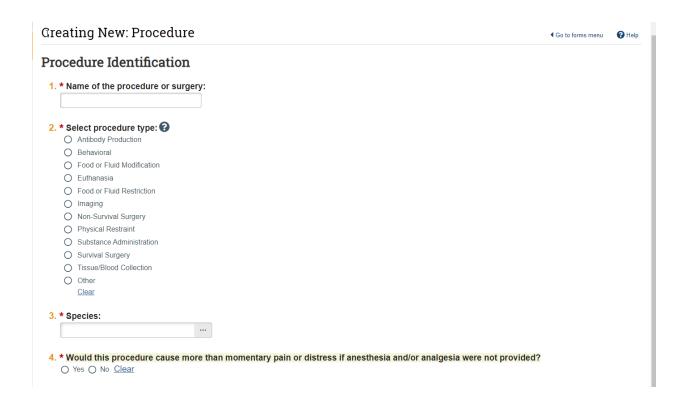

- 3) Continue to fill out questions and click at the bottom of each page. Once all questions have been completed, be sure to click the button.
- 4) All completed Team procedures are listed on the procedure tab of the Research Team workspace. Team procedures can be viewed as needed through this tab.

ΓΕΑΜ00000158

# Abbey

Principal investigator: Abbey Dattilio

Phone: +1 8026568805

E-mail: Abbey.Dattilio@uvm.edu

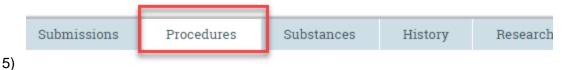

#### **Creating a Substance Administration Procedure:**

A substance can only be added to a protocol experiment if it has been associated with a substance administration procedure.

 To create a substance administration procedure, follow step 1 above. The "Procedure Identification" window will open and you can select "Substance Administration" under question #2:

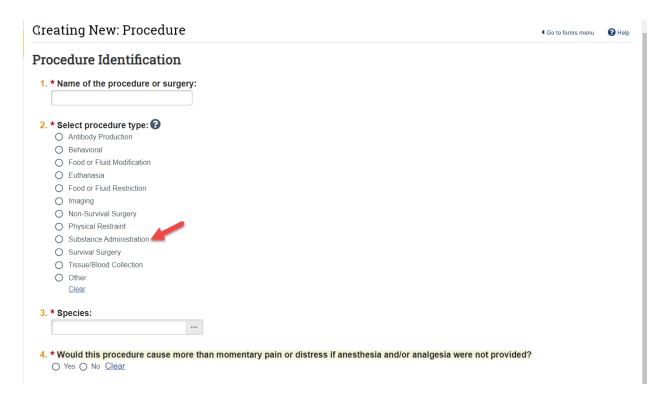

2) Once you've completed the Procedure Identification page, click "Administration of Substances" page will appear. Here you will check the Substance Library for the substance of interest. In order to do so, click on the "+ Add" button in question #1 and the "Add Substance for Procedure" window will appear.

## Editing: PROC00003591

#### Administration of Substances

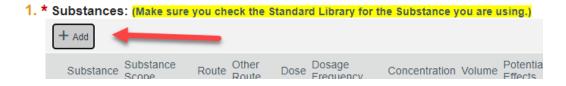

- 3) Begin typing in the substance of interest in question #1.
  - a. **If the substance has already been created**, the name of the substance will prepopulate. Note there are Standard and Team substances to choose from. Standard substances are substances that have been created and are already approved by the

#### Add Substance for Procedure

#### 1. \* Select an existing substance:

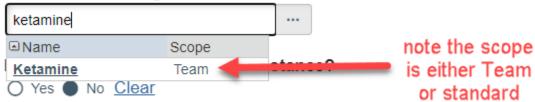

- b. Once you have entered the substance name, answer the remaining questions on the page and click or at the bottom of the page when complete.
- c. **If the substance has NOT already been created**, the name of the substance will not be pre-populated. Note in the example below that Ketamine is NOT currently in the Substance Library, so a NEW substance will need to be created.
  - i. Create a new substance by answering "yes" to the question "Do you need to create a new substance?" Answer all the questions that follow.

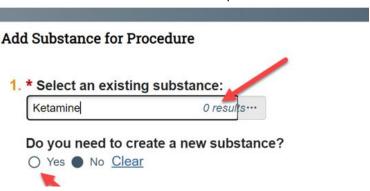

ii. Once this is complete, click and the newly created substance will be added to your substance administration procedure.

### **Administration of Substances**

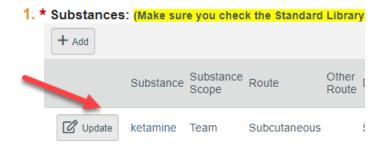

4) Continue to fill out questions on the Substance Administration form and click the bottom of each page. Once all required questions have been completed, be sure to click the button.